## Microsoft Project Tutorial

Xiao Li
Department of Informatics
University of Zurich

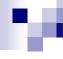

#### Basic Information for MS Project

- What tasks must be done to meet the objectives?
- What tangible results (deliverables) must be produced and when?
- How does each task depend on the other tasks?
- How long does each task take?
- Who's going to do the work?
- What materials are needed in the work?

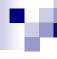

#### Installation

- https://products.office.com/en-us/Project/project-pro-foroffice-365
- Register, download, and install the Microsoft Project Profor Office 365

## r.

#### **Getting Started**

- Project should give you the option to open a new blank project when you open it.
- Or select: File tab -> New -> Blank Project.
- Choose: Project -> Project Information -> Start Date, and adjust appropriately

#### New Project Screen

After starting Project a blank template will appear.

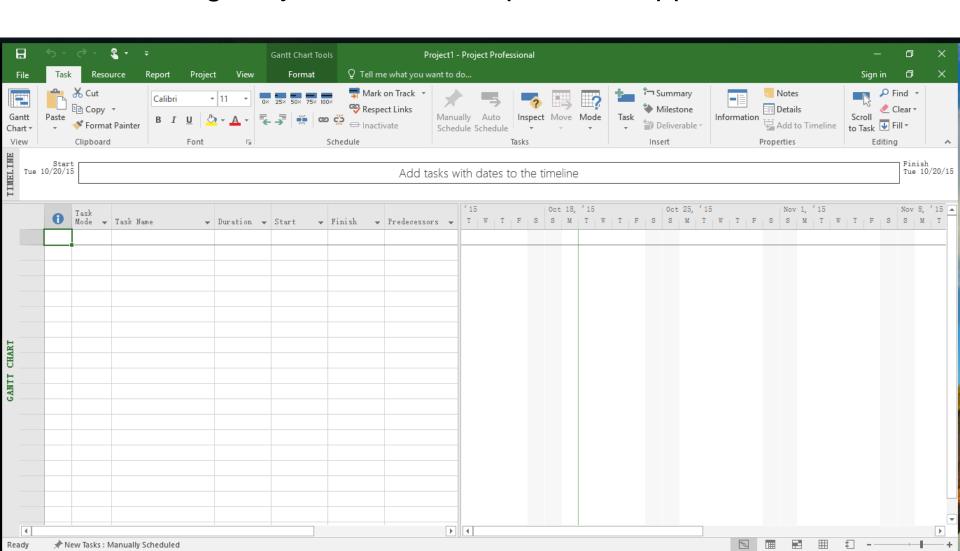

#### **Basic Project Information**

 From the "Project" menu select "Project Information" and enter the anticipated project start date.

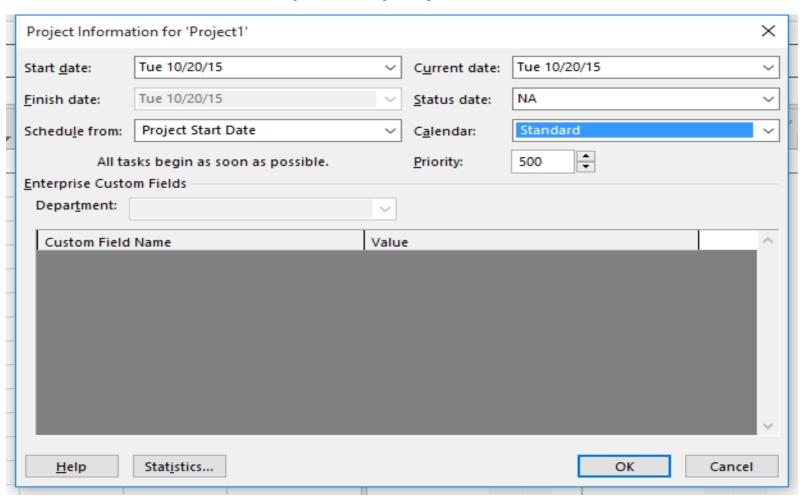

#### Default Project Settings

From the "File" menu select "Options".

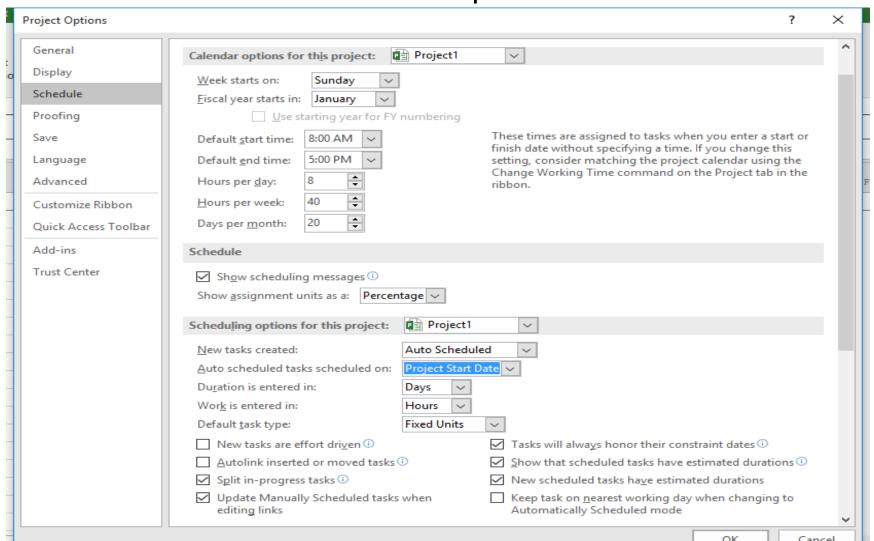

#### Working Time Settings

From the "Project" menu select "Change Working Time".

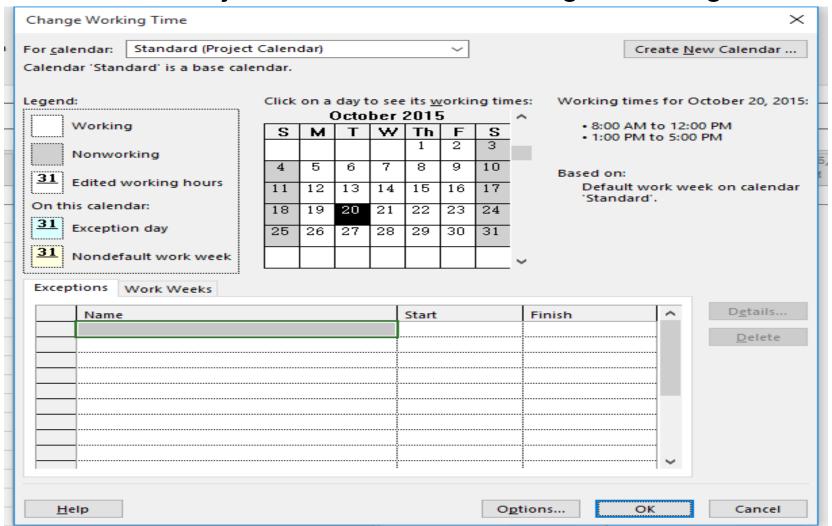

#### Enter the major tasks

- Type in the major tasks in the "Task Name" box.
- Each row is a separate task

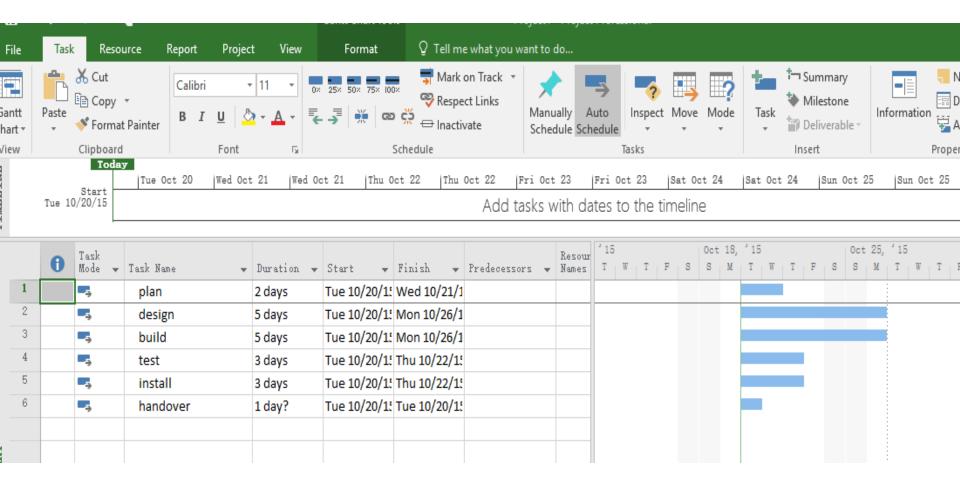

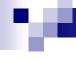

#### What tasks must be done to meet the objectives?

- After several have been entered you can group them with a summary task
  - □ Drag over tasks (row numbers) of a group and under the Tasks tab, select Insert-> Summary.
  - □ Name summary task, click drop-down triangle arrow to show or hide

# What tangible results (deliverables) must be produced and when?

- Just like inserting a Summary task, you can insert a Milestone from the same location (Tasks -> Insert -> Milestone).
- Milestones take zero time (by definition) and are appropriate for marking the completion of a deliverable or phase
- A milestone can be a subtask of a summary (if you want it to be hide-able) or at the same indent level as the summary task (if you want it to show)
- Add as many milestones as you want they don't cost any time and are just markers.

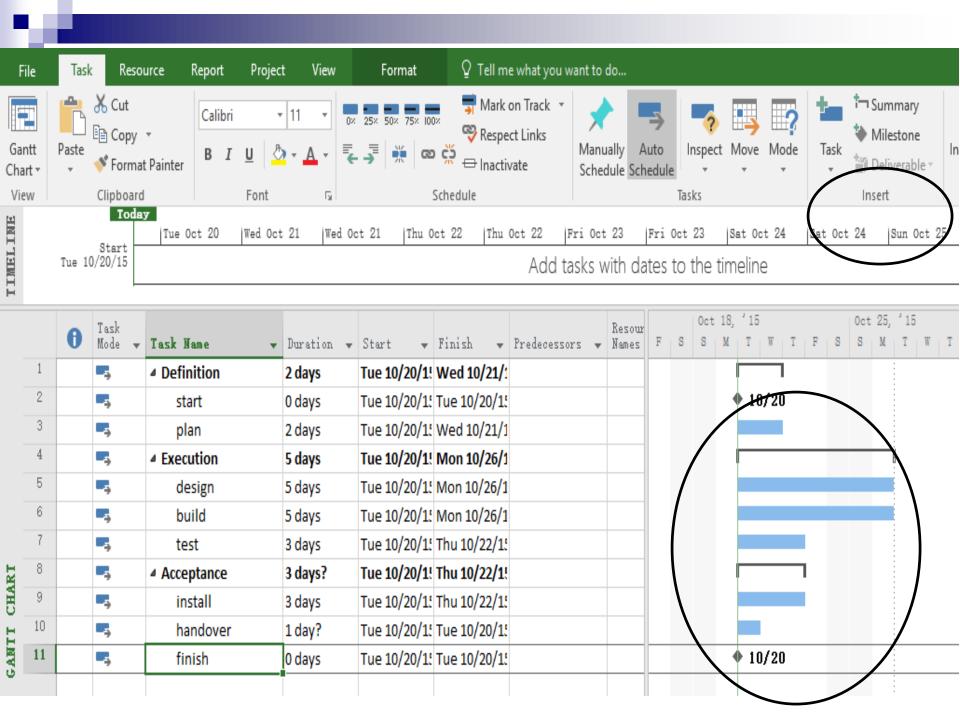

## M

#### How long does each task take?

- In the Gantt View, type in durations for each task
  - □ Can leave question mark for an unsure duration
  - □ Use abbreviations (m) minutes, (h) hours, (d) days, (w) weeks or (mo) months, or days is default
  - □ Can change defaults under File -> Options
- "Task mode" is "Manually scheduled" by default. Can turn on "Auto-scheduled."
  - □ Right-click a column, insert column -> task mode
  - In auto-scheduled mode, summary task durations will fill-in automatically
  - Or can be adjusted to show slack, switching it to manual

#### How does each task depend on the other tasks?

- Select a group of consecutively listed tasks, then hit the Link (chain icon) under Tasks
  - Project now links these tasks so that each one cannot start until after the previous one finishes
- Or, select one task, Ctrl-Click one that must start after it finishes, then hit the Link button
- Or, drag from the first to the second in the Gantt Chart view
- Or, manually type numbers into the predecessors column, separated by commas
- Click the link between tasks, change the task dependency
- Or double click the task, change the predecessors settings

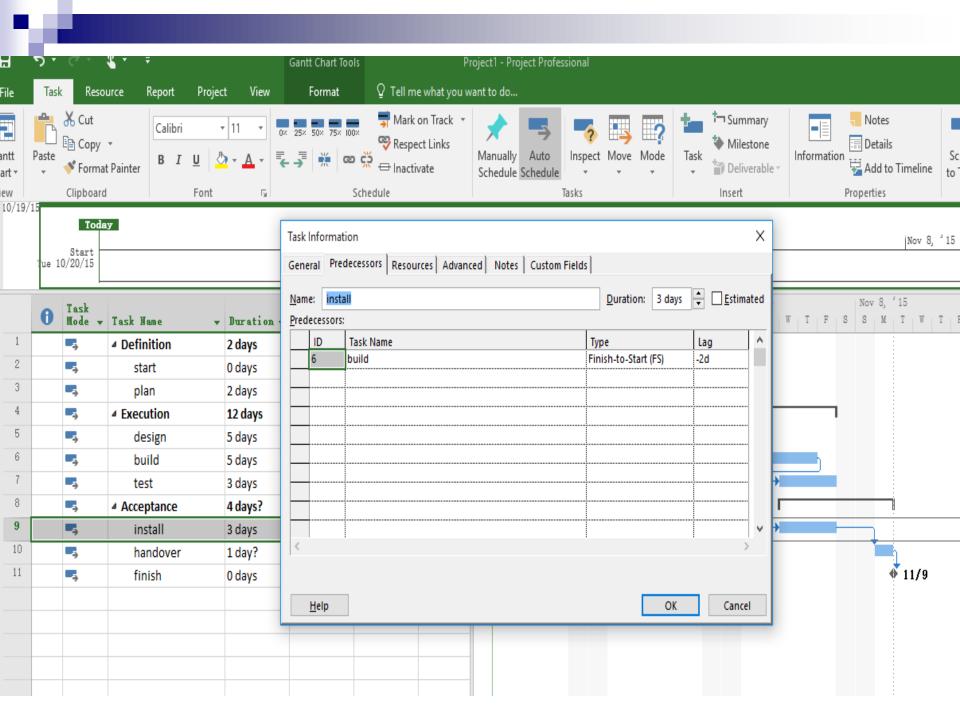

- Who's going to do the work? What materials are needed in the work?
- Select Resource -> View -> Resource Sheet
- or, View -> Resource views -> Resource Sheet
- or, learn the shortcut button, bottom right
  - □ List the names of workers (resources)

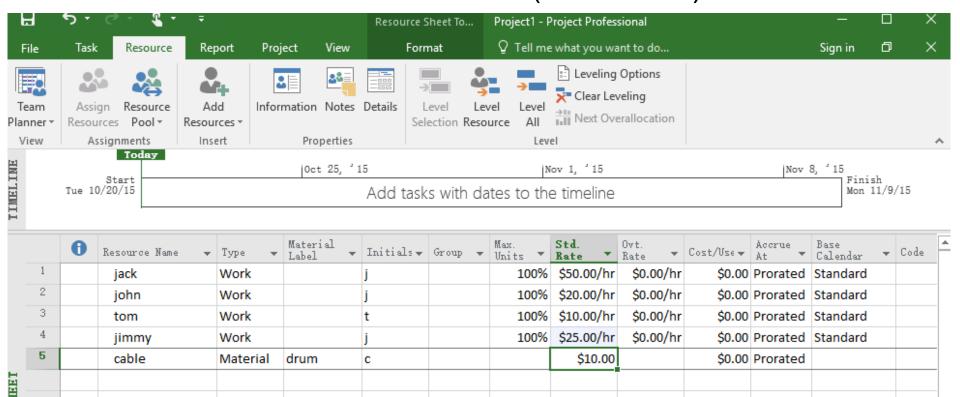

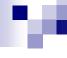

## Assign resources to the tasks

- Return to Gantt Chart view (under Tasks or View tab)
- or, shortcut, or right click far left and check View bar
- For each task row, click on the cell in Resource Names column
  - □ Select a resource from the checklist to assign it to the task

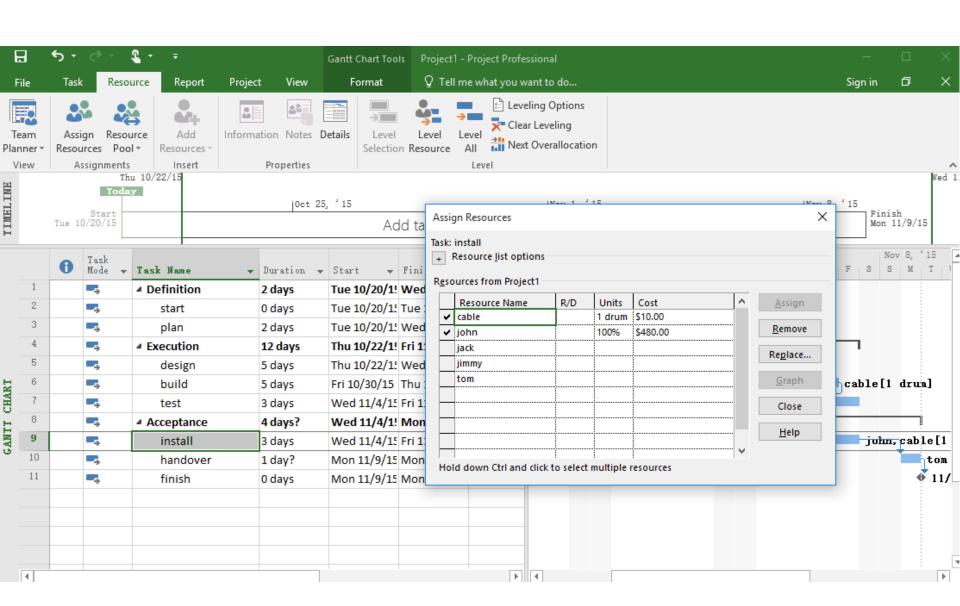

#### Over allocated Resource

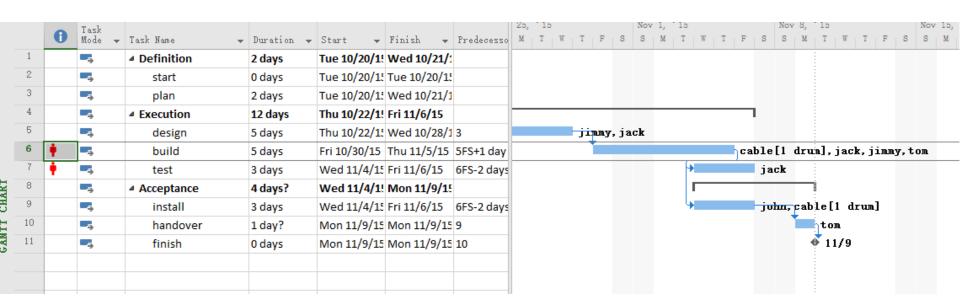

Jack is involved in both build and test

#### **Basic Project Statistics**

Select Project-> Project Information -> Statistics...

|                  | Start    |          | Finish |                |
|------------------|----------|----------|--------|----------------|
| Current          | Tue      | 10/20/15 |        | Mon 11/9/18    |
| Baseline         |          | NA       |        | N2             |
| Actual           |          | NA       |        | N2             |
| Variance         |          | 0d       |        | 0.             |
|                  | Duration | Wor      | k      | Cost           |
| Current          | 15d?     |          | 272h   | \$8,980.00     |
| Baseline         | Dd.      |          | Oh     | <b>\$0.</b> 00 |
| Actual           | Dd.      |          | 0h     | <b>\$0.</b> 00 |
| Remaining        | 15d?     |          | 272h   | \$8,980.00     |
| Percent complete |          |          |        |                |

#### Set Baseline to compare your schedule

Select Project-> Set Baseline -> Set Baseline ...

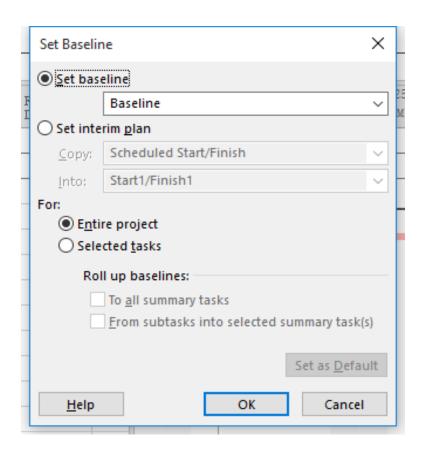

### Tracking your project

- Select View-> Task Views -> Tracking Gantt Chart
- Select View-> Data -> Table -> Tracking

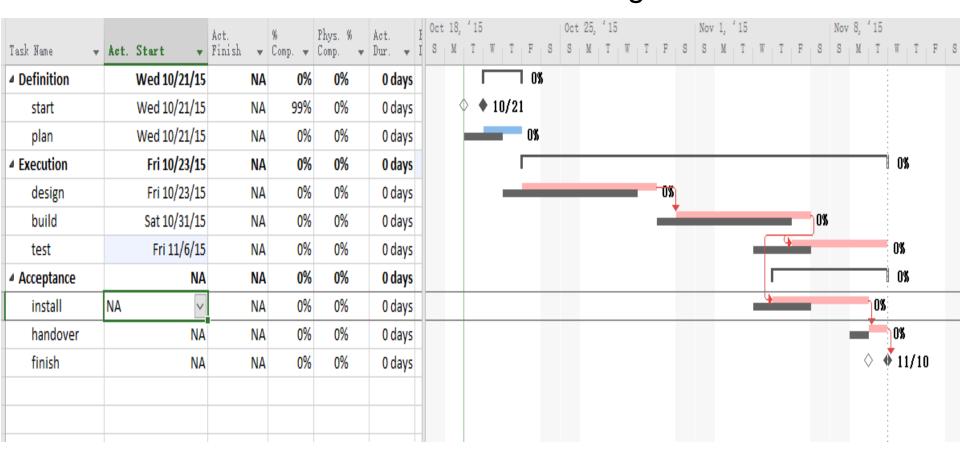

#### Details of the tasks

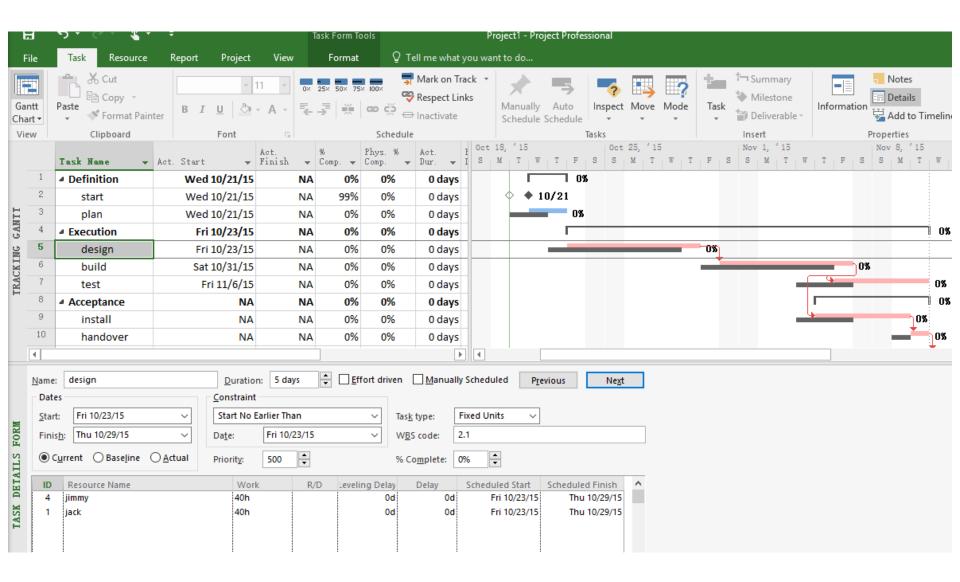

#### **Generate Project Reports**

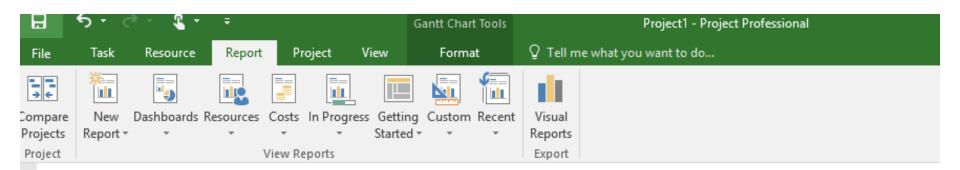

#### RESOURCE COST OVERVIEW

#### \$4,500.00 \$4,000.00 \$3,500.00 \$3,000.00 \$2,500.00 \$1,500.00 \$1,000.00 \$500.00 \$0.00 jack john tom jimmy

Actual Cost -

COST STATUS

1883

KESUUKUE

#### COST DISTRIBUTION

How costs are spread out amongst different resource types.

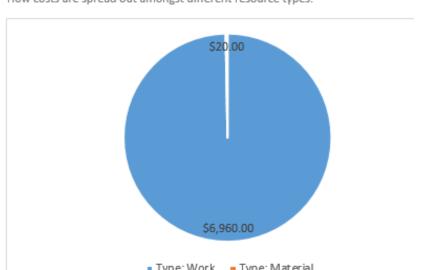

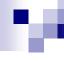

#### More Tips

- Ctrl+Z (undo, repeatedly if necessary) if something unexpected happens, or close without saving and return to a saved version.
- Check out templates available online:
  - □ E.g. Go to File -> New -> Select a Template -> Create
  - □ Browse, and get ideas about the wide range of applications

## M

#### Use MS Project in your project

#### You can use MS Project to:

- Draw Gantt Chart In the section of project planning.
- Tract your project schedule with Tracking Gantt.
- Summarize your project information with the statistics and report functions of MS Project

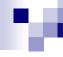

#### References

#### Some of the contents are adapted from

- http://users.business.uconn.edu/bday/PMTutorial1.ppt
- https://support.office.com/en-us/article/Project-2013videos-and-tutorials-af7d1e17-5fa7-421f-a452-9bbe2cd7b082
- https://www.youtube.com/watch?v=sPwURRG9\_Gs
- https://www.youtube.com/watch?v=ZIrshh-0s3I